## **EMAIL ENCRYPTION INSTRUCTIONS – TO BE SENT AS AN ATTACHMENT WITH THE DESIGNATED SCHEDULING GROUP EMAIL TO REPRESENTATIVES**

## **References & Guides**

#### Encrypted Email Procedures

For your convenience, we have included the following instructions to send emails with sensitive documentation or messages containing personally identifiable information (e.g., SSNs, EIN, etc.) securely to an SSA email address. If you utilize an alternate secure email method of transmission, we recommend contacting the recipient to confirm receipt.

### *To Encrypt a File using WinZip*

- 1. Save the file to your hard drive.
- 2. Open Windows Explorer and locate the file.
- 3. Right click on the file.
- 4. Select "WinZip" and then "Add to Zip File."

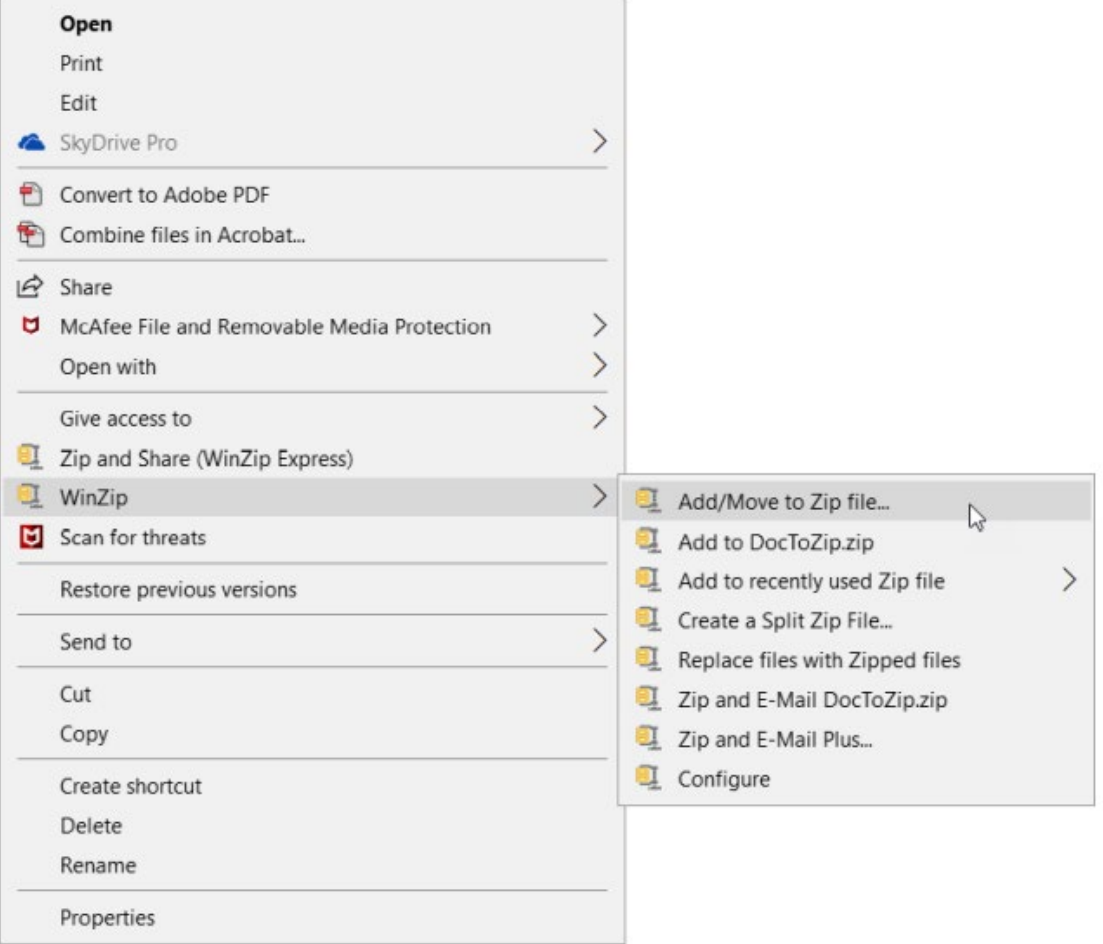

- 5. An Add box pops up. Near the bottom of the box you will see an "Options" area.
- 6. Turn on the check box for "Encryption."

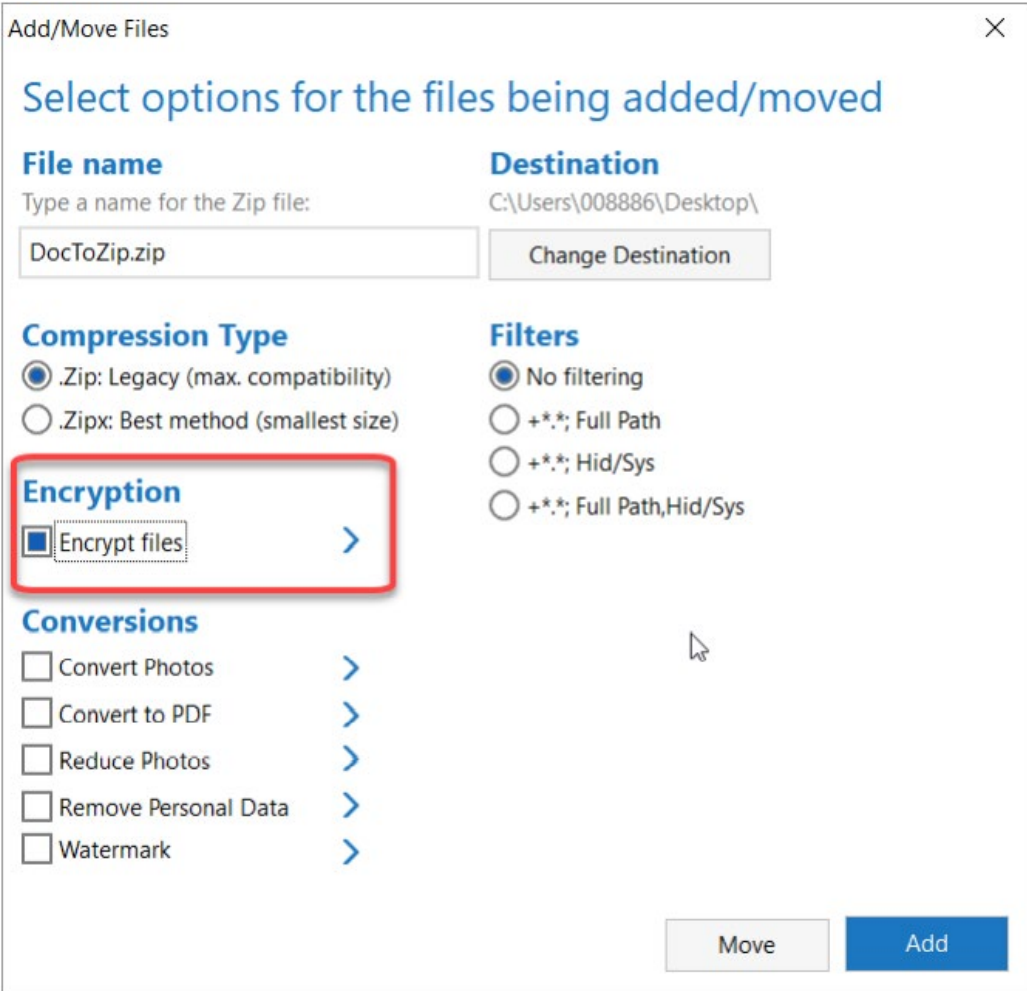

7. Expand the arrow next to "Encryption."

8. Select the 256-Bit AES and click "OK"

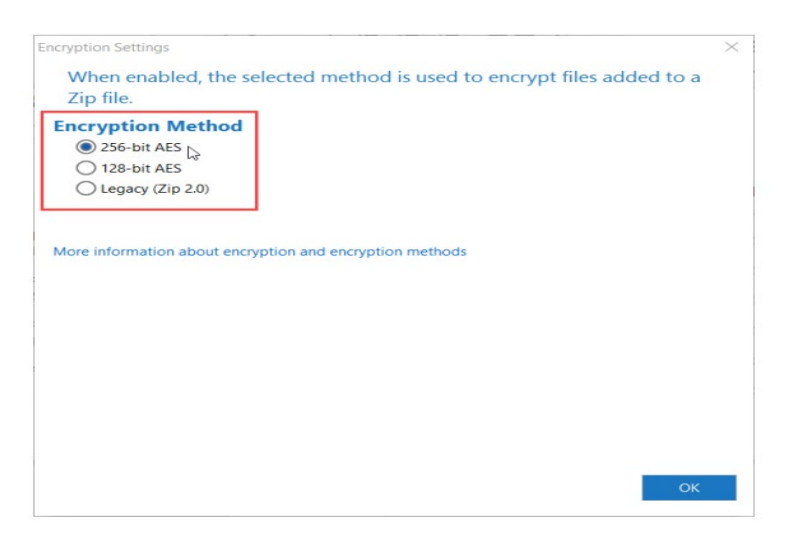

9. Verify the correct File Name and Destination, then click "ADD"

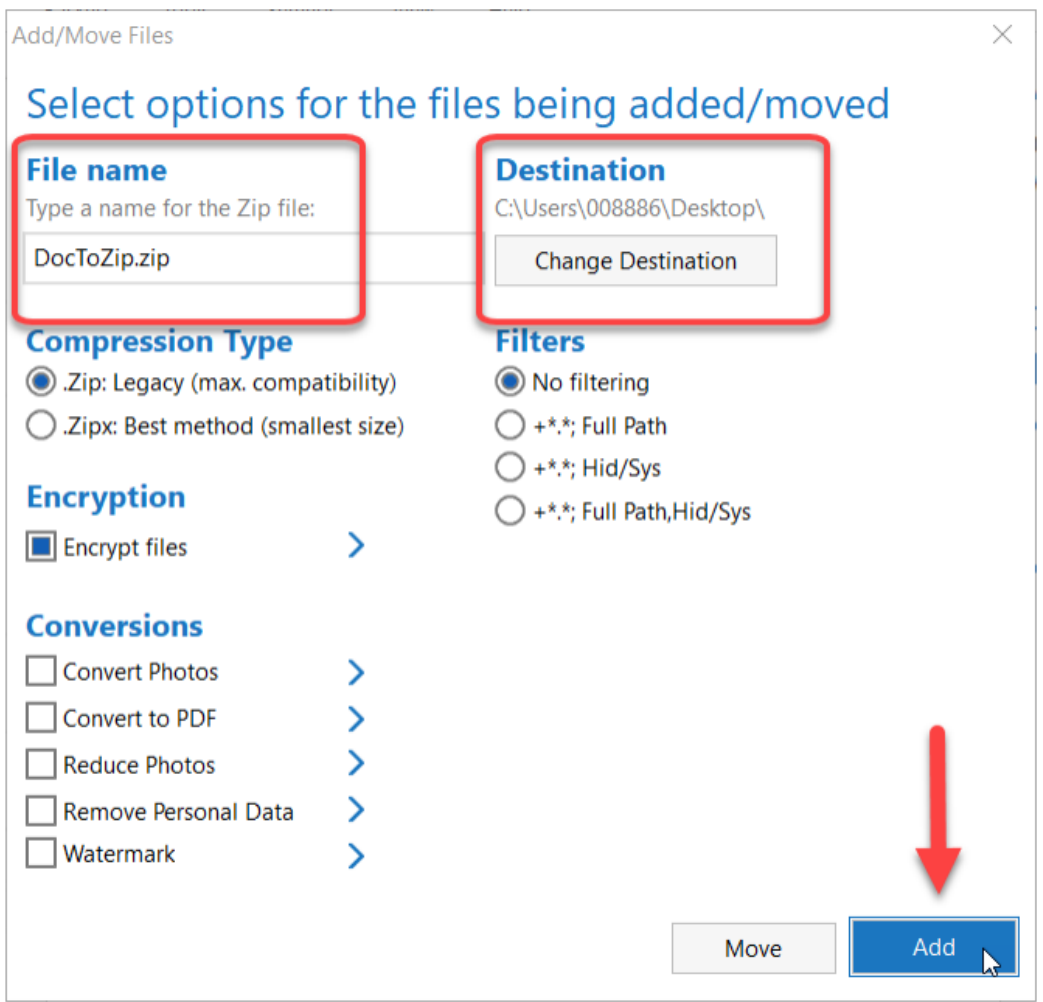

- 10. Click "OK" to a caution box if it appears
- 11. Enter a password composed of letters, numbers, and special characters (minimum 8 characters – maximum 64) and click "OK"

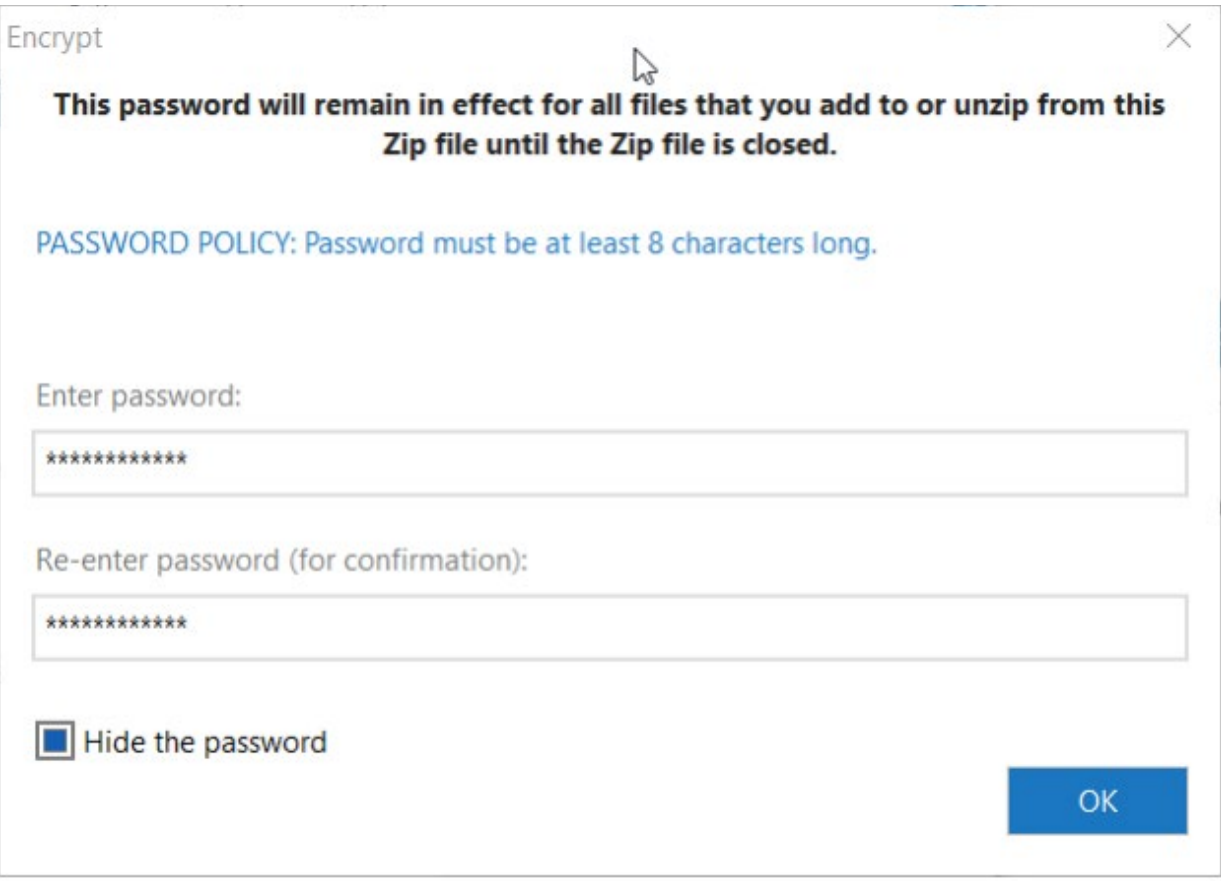

- 12. A "completion box" will be displayed, click "OK" to close WinZip
- 13. In your email client, compose the desired email and attach the encrypted zip file and send as normal.

#### **CAUTION: do not include the password in the email. See next section**

14. Delete both the encrypted Zip file and the original unencrypted file if no longer needed.

#### *Providing the Recipient with the Password*

In a **SEPARATE** email, send the password to the recipients of the email prior to or after sending the encrypted file. You must **NEVER** send the password in the same email message to which you attached the encrypted file.

# *Alternate Encryption Methods*

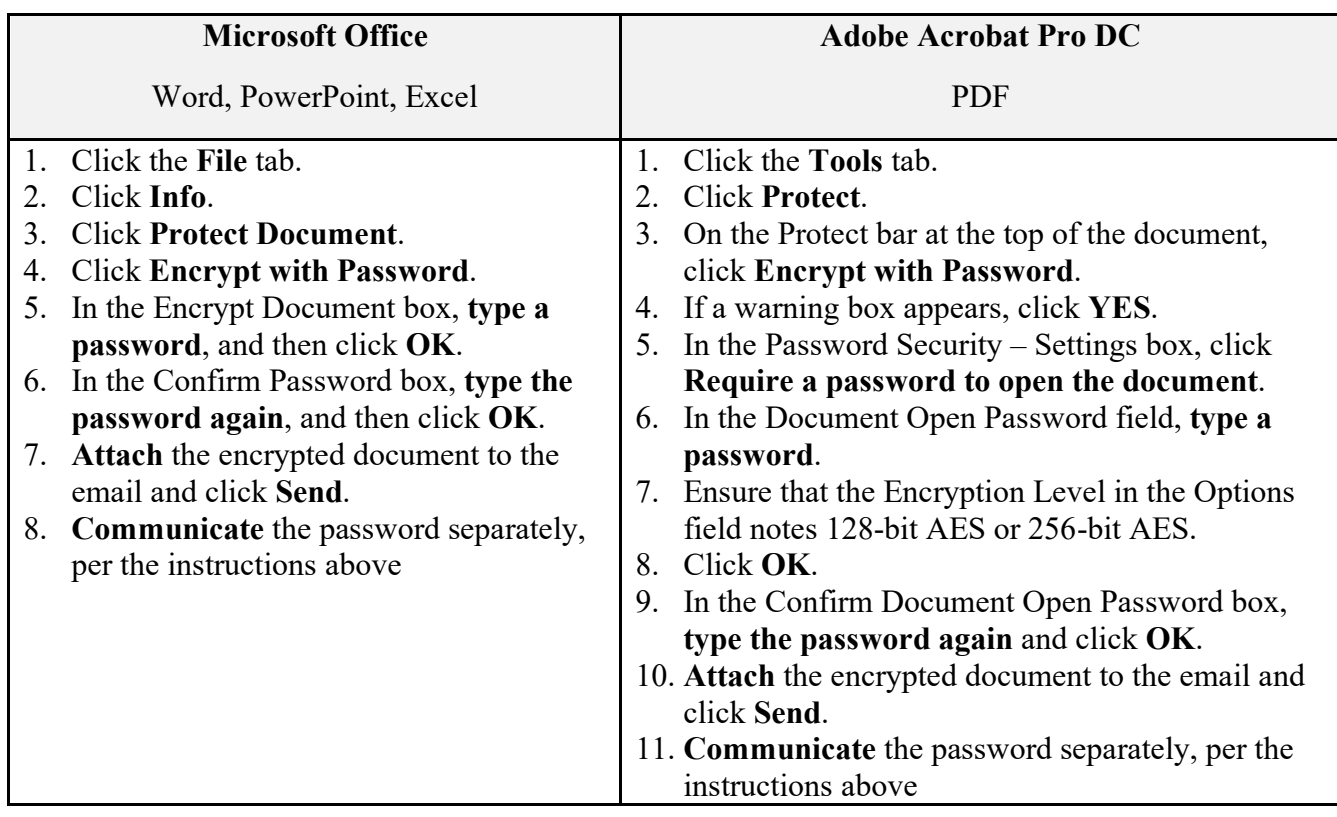